# How to add a POP Email Account to Yahoo.com

#### STEP 1

Visit [mail.yahoo.com](http://mail.yahoo.com/) and log in using your existing username and password:

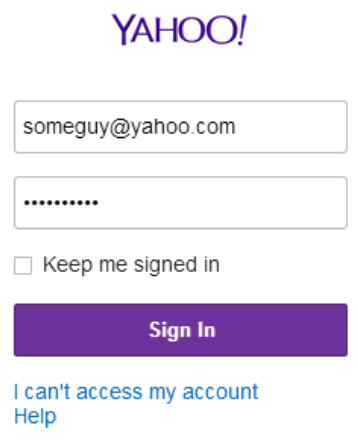

#### STEP 2

Click on the Settings Wheel Icon at the top right of the page, and choose "Settings" from the menu:

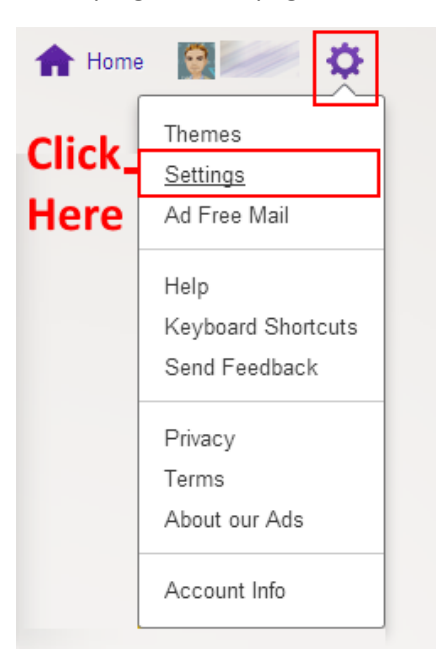

## STEP 3

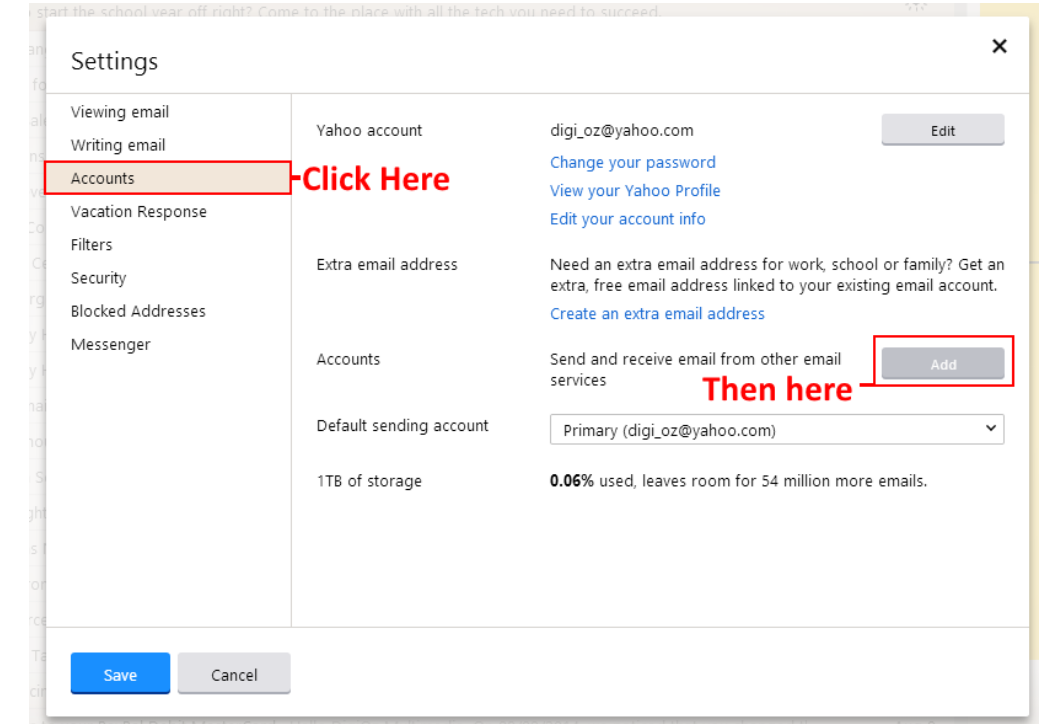

Click on the "Accounts" tab, then click on the "Add" button in the Accounts section:

#### STEP 4

Enter the name, email address, description and clear the "Reply-to address field, then check the "Set up to receive emails" checkbox:

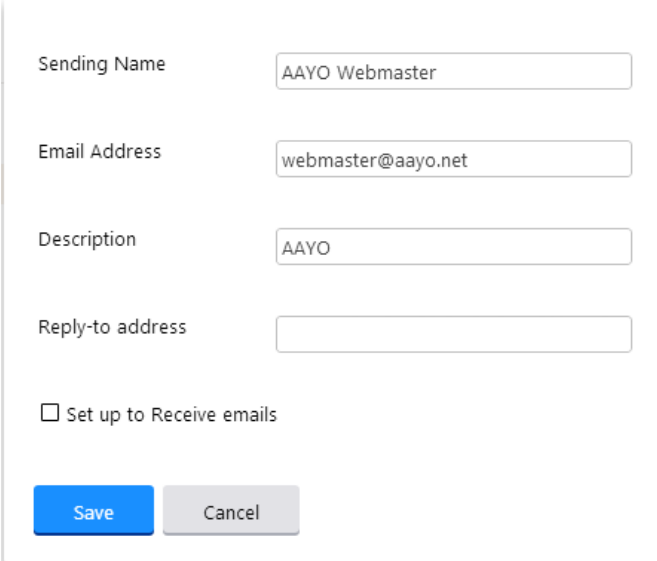

# STEP 5

Checking the "Set up to Receive emails" checkbox will give you the following additional fields:

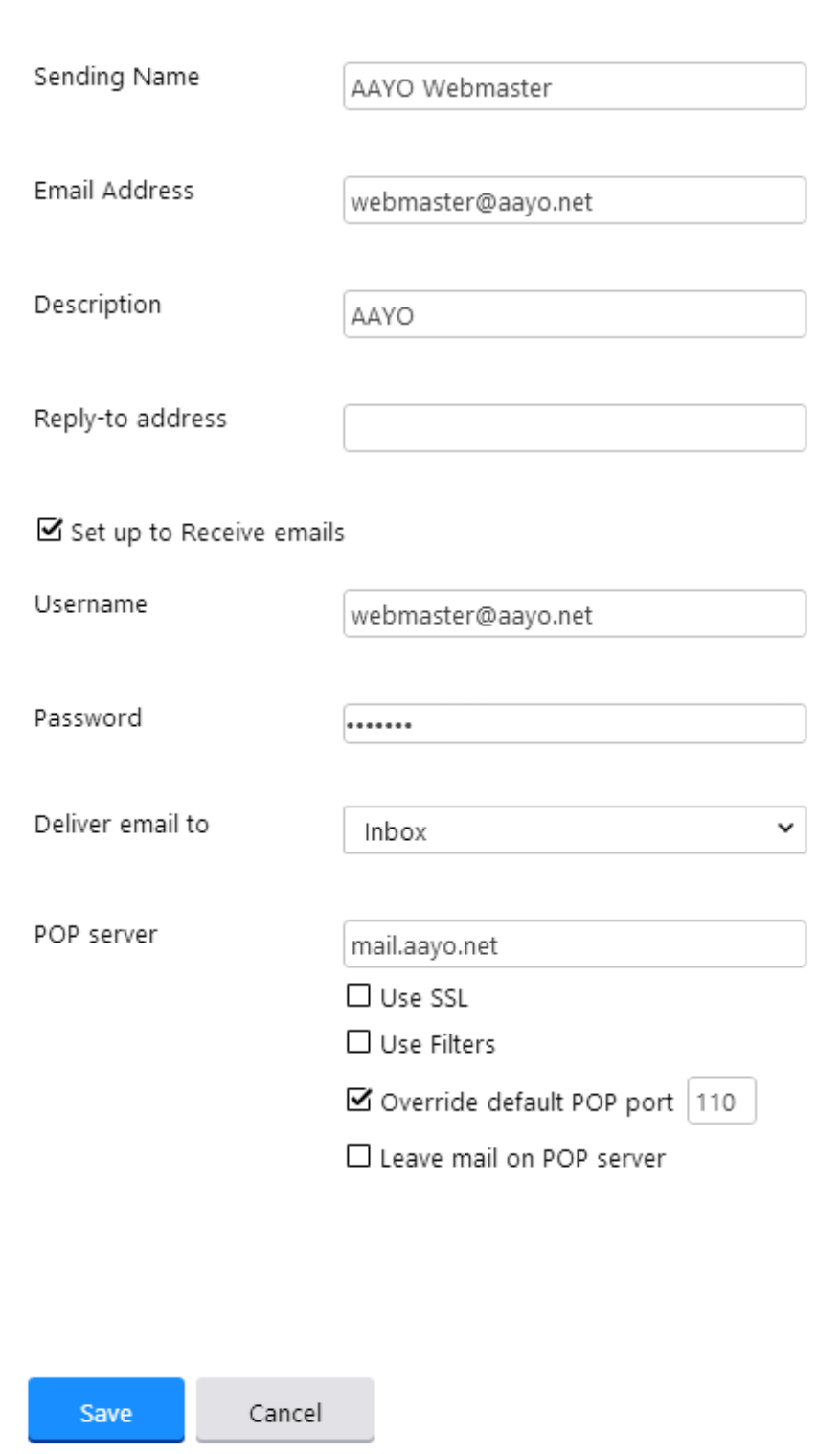

Enter the following values in the appropriate fields:

**Username:** Your AAYO Email Address

**Password:** The password you were given for your email

**Deliver email to:** Select a folder where to put all the emails. By default the emails go to your Inbox, but you can select a different folder if you like.

**POP Server:** Enter mail.aayo.net

Uncheck the "Use SSL" and "Use Filters" checkboxes, and check the "Override default POP port" to "110". Also uncheck the "Leave mail on POP server" checkbox.

Once you are done entering the above values, click on the "Save" button.

#### STEP 6

You will get the following prompt:

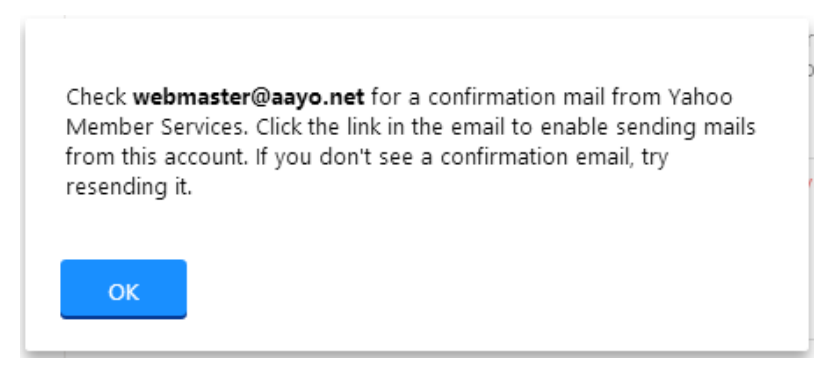

Click on "OK" to exit the dialog, then "Save" to exit out of settings.

Check your AAYO.net Email address through webmail. You should have received an email in this format:

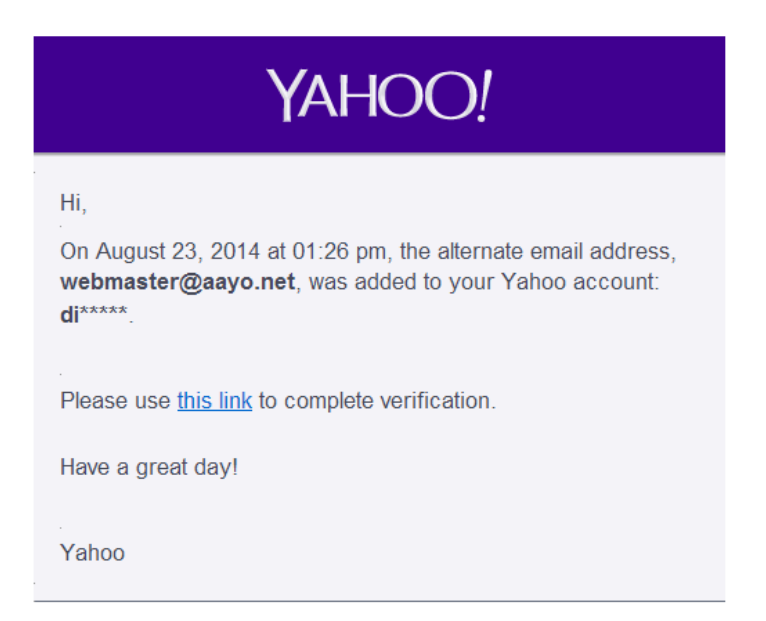

Click on the "this link" url to complete verifying the addition of your new email to Yahoo. This should be the screen you get after clicking on the link. Click on "Continue":

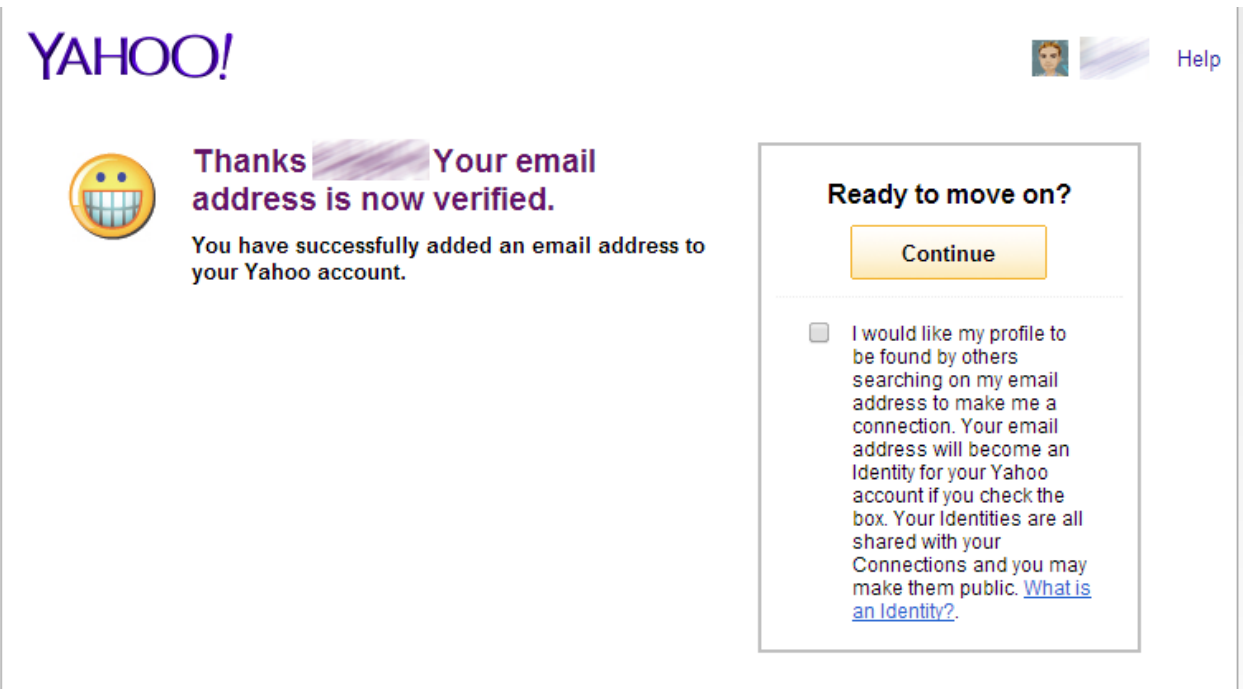

## STEP 8

You are all set! When you now try to write an email, you will be able to select which email to send the email from by clicking on the drop down field in front of the "From" field:

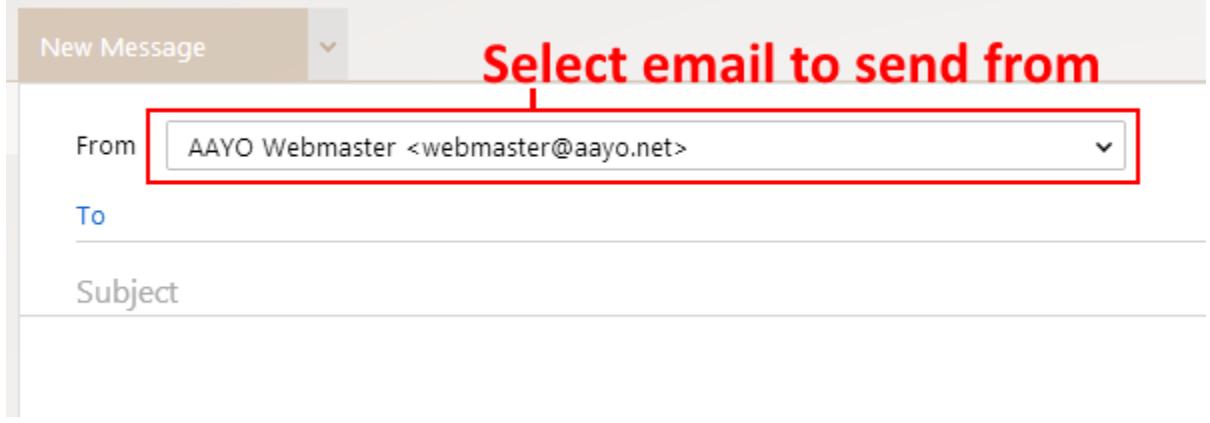

Enjoy!